## INSTRUCTIVO PARA GENERAR LOS VOLANTES DE CONSIGNACIÓN DE LOS DIFERENTES SERVICIOS DE LA UNIVERSIDAD.

- 1. Utilice Navegador Internet Explorer o Mozilla
- 2. Si utiliza Internet Explorer Realice los siguientes pasos:
	- a. En el menú herramientas de clic en Configuración de vista de Compatibilidad, la puedes encontrar de dos maneras:

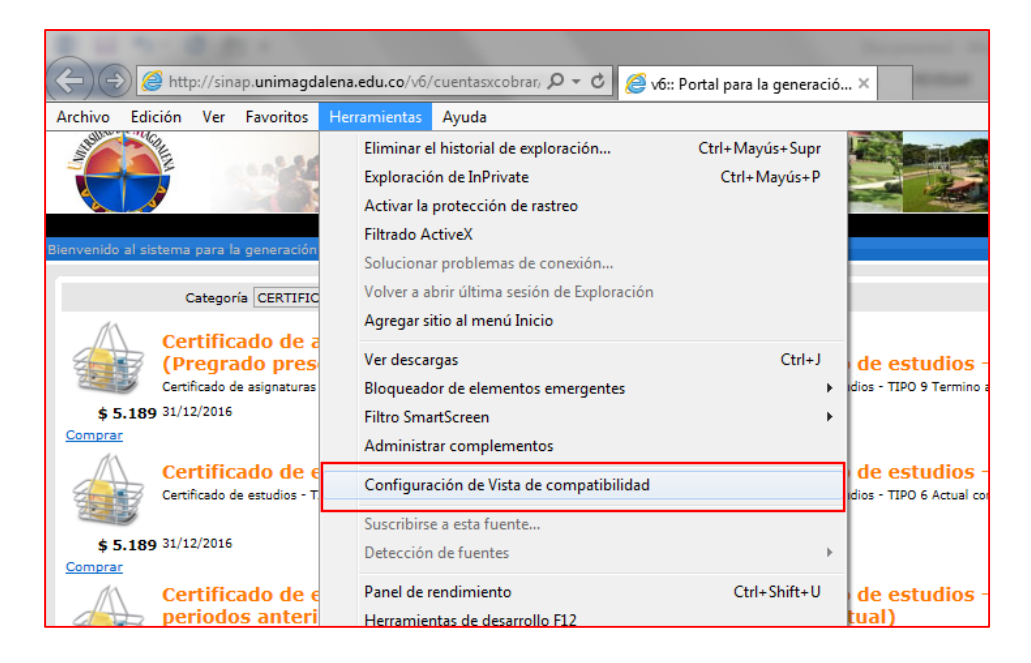

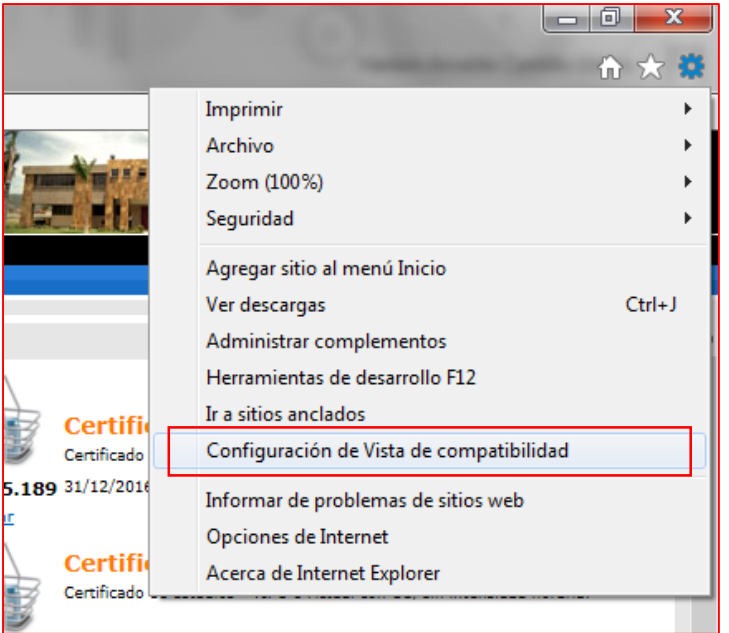

b. Agregar el sitio

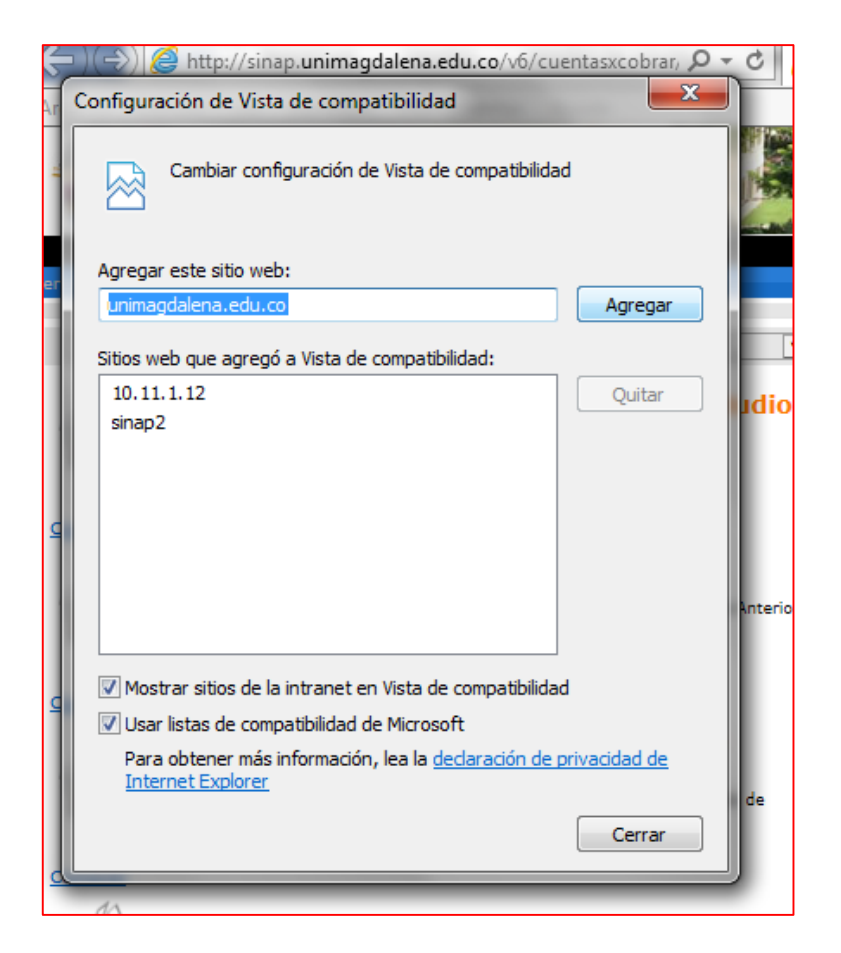

- c. Clic en Cerrar.
- 3. Luego seleccione la Categoria e identifique el icono del servicio que va a solicitar y dele clic.

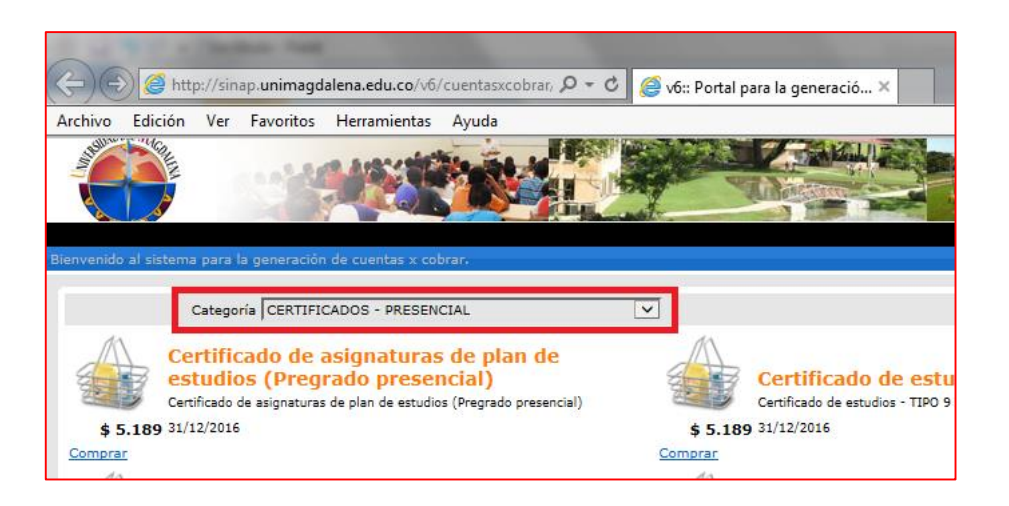

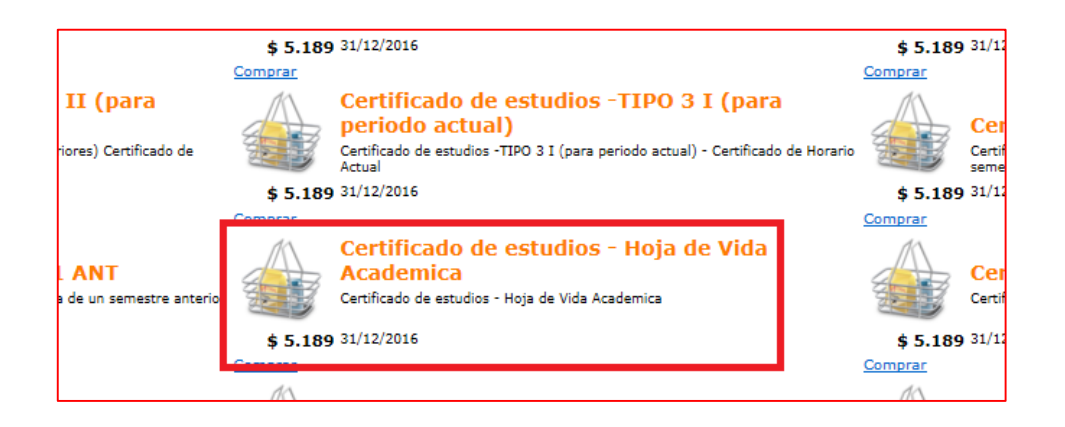

4. Digite su documento y de clic en buscar

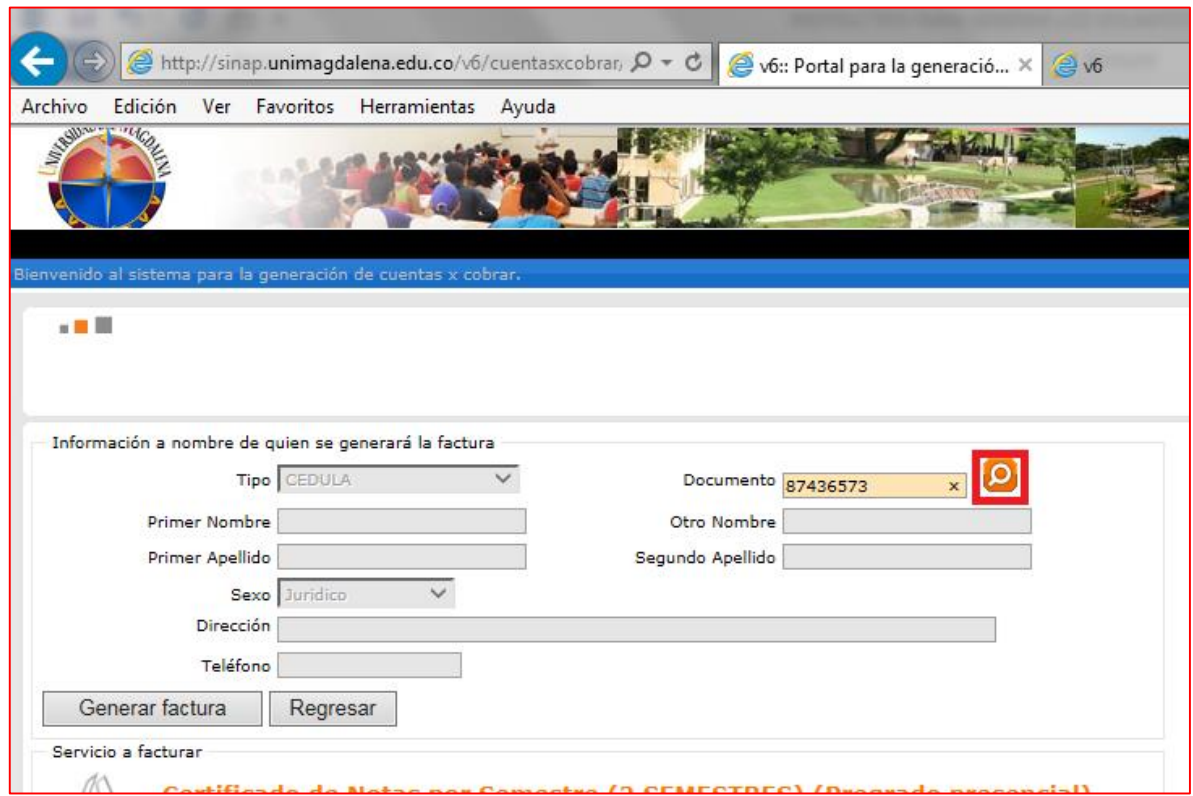

Si el documento existe en la base de datos, se traerá su información y de clic en el botón Generar factura

Si su documento no existe en la base de datos, se habilitaran los campos para que diligencie la información y de clic en generar factura. Se descargará un documento en PDF para pagar en el banco.